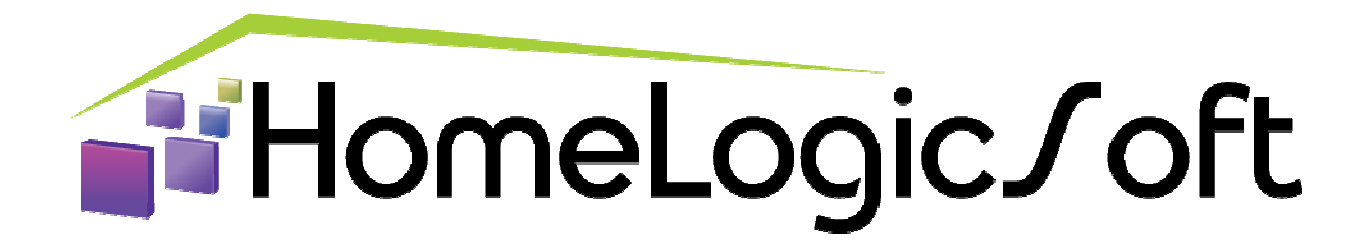

# **Конфигурирование контроллеров ОВЕН ПЛК-100, -110, -160 и [М02]**

**и драйвера модулей расширения ОВЕН Мх-110 + Dimmers** 

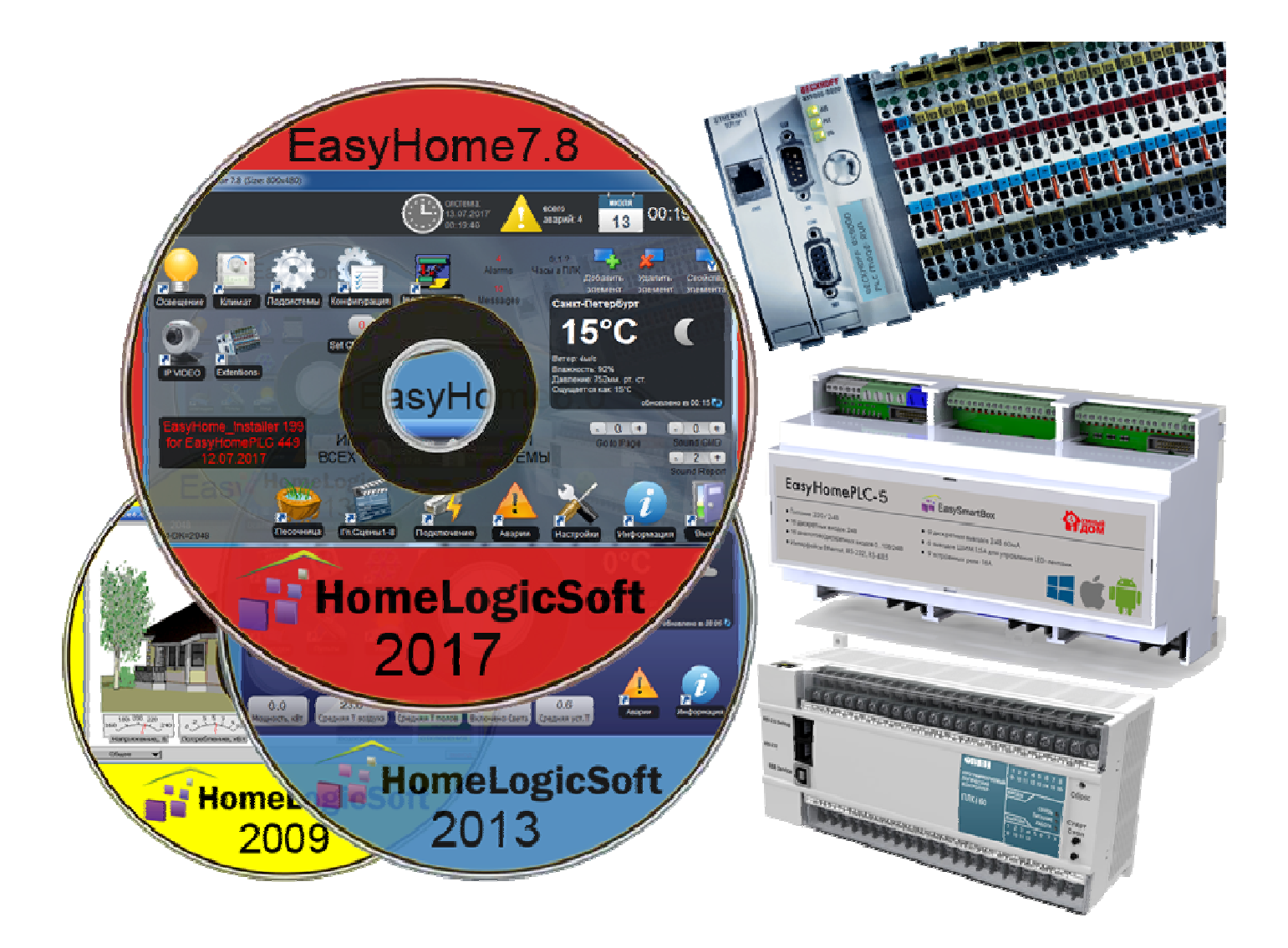

Санкт-Петербург, 2024

## **СОДЕРЖАНИЕ**

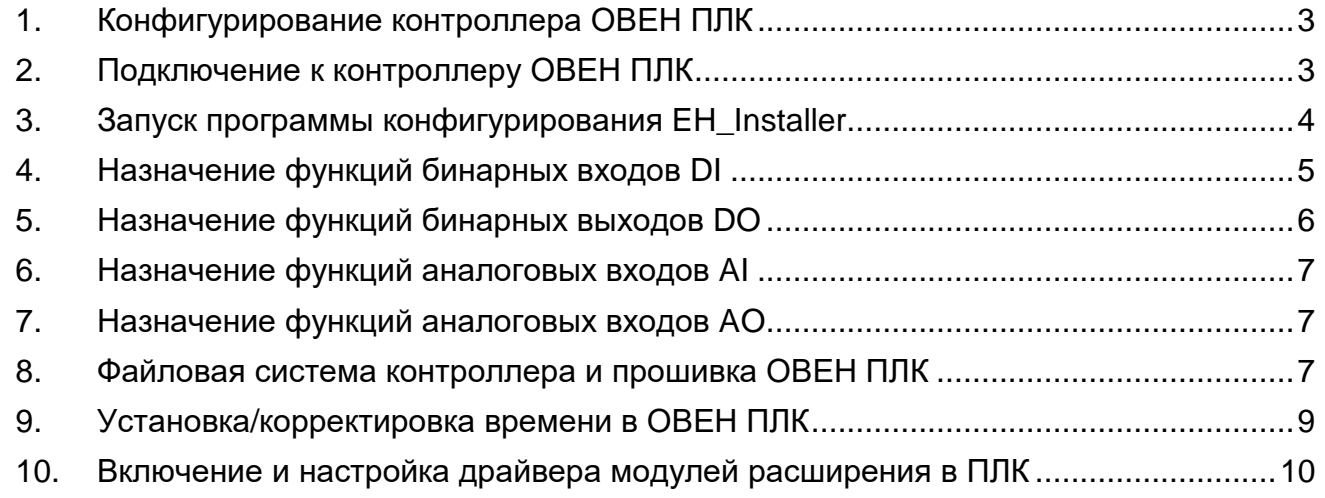

### 1. Конфигурирование контроллера ОВЕН ПЛК

Если Вы приобретаете готовый комплект оборудования, то оно может быть полностью сконфигурировано по предварительному заказу - всем физическим входам и выходам назначены роли и номера входных и выходных сигналов программы EasyHome. Так же система может быть сконфигурирована специалистом в отделе обслуживания при продаже комплекта.

В дополнении к имеющимся в контроллере входам-выходам, можно подключить до 10ти модулей расширения производства ОВЕН серии Мх-110 и диммеры производства EasyHomeDIM - см. подробный список совместимых модулей на сайте. Подключение модулей расширения происходит через один внешний интерфейс RS485 по протоколу ModbusRTU. Следует учесть, что задержка получения или отправки данных на физические каналы модулей расширения будет составлять ~ 0.5сек на каждый дополнительный модуль расширения не зависимо от количества каналов в нём. В драйвере модулей расширения предусмотрена система приоритетов, и одиночные команды управления выходами выполняются вне очереди.

Для контроллеров ОВЕН ПЛК серий -100, -110, -160 операция настройки функций входов-выходов выполняется с помощью специальной странички в интерфейсе инсталлятора ПО EasyHome EH\_Installer, которая доступна для скачивания с сайта или находится на носителе в комплекте.

#### 2. Подключение к контроллеру ОВЕН ПЛК

В контроллере ОВЕН ПЛК с ПО EasyHome по умолчанию стоит IP адрес 192.168.1.202 для ПЛК100 (192.168.1.203 для ПЛК110, 192.168.1.204 для ПЛК160), порт связи 502, внутреннее смещение памяти в контроллере 0. Запустите программу EH\_Installer, если она не подключилась к контроллеру - проверьте сетевые настройки подключения и перезапустите программу EH Installer.

Если к контроллеру не происходит подключения, то необходимо проверить настройки и подключение Ethernet сети в ПК и протестировать связь командой ping: в меню "Пуск"-> "Выполнить" набираем команду "ping 192.168.1.204". Если сеть настроена, то получаем сообщение и время прохождения пакетов:

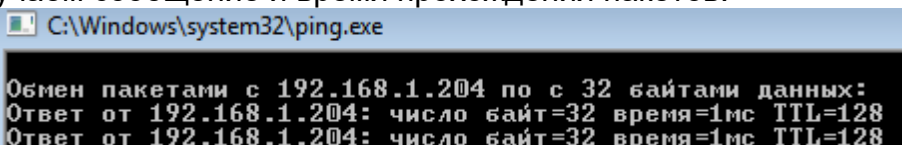

! Если контроллер не находиться командой ping, проверьте настройки сети, на сетевой карте компьютера должен быть настроен вручную или получен автоматически (если правильно настроен DHCP сервис на роутере сети) **IP адрес 192.168.1.xx**, где xx цифра отличная от 202, 203, 204, 0, 1 и от других компонентов сети.

При успешном подключении к ПЛК вверху окна программы будет отображаться значок часов, и будет отображаться текущее время в контроллере:

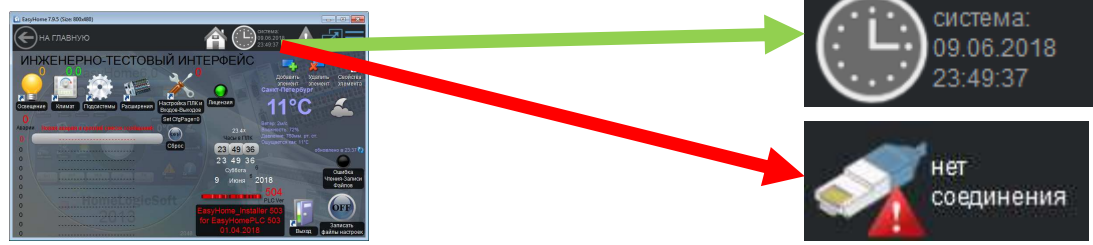

#### EasyHomePLC OWEN Configuration https://homelogicsoft.com/

Страница

## **3. Запуск программы конфигурирования EH\_Installer**

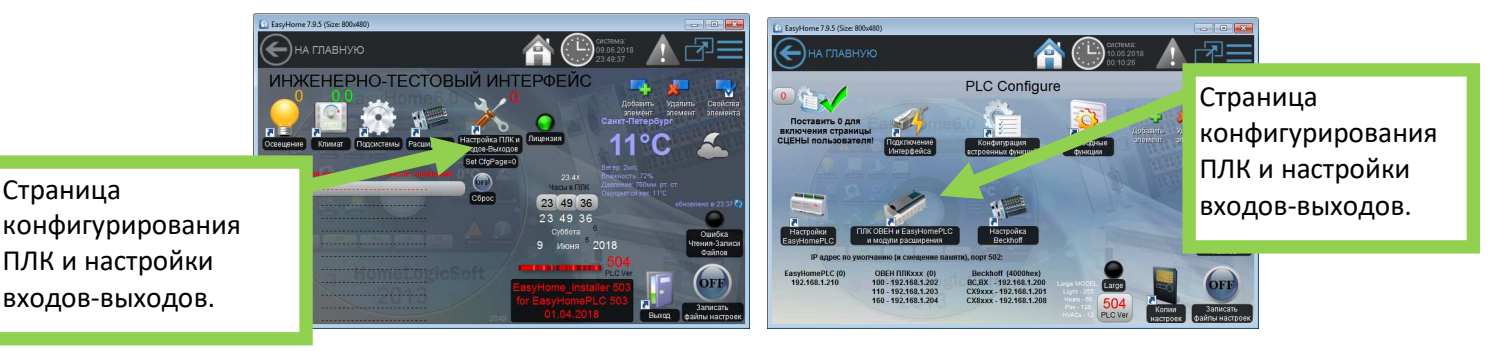

Выберите на главном окне программы страничку "**Настройка ПЛК и Входов-Выходов**", затем "**ПЛК ОВЕН и модули расширения**" и откроется страница настройки драйвера модулей расширения (для его работы необходимо включить его на странице "**Менеджера портов RS232/485**"), здесь отображается имеющееся в контроллере количество входов выходов каждого из 4х типов DI, DO, AI, AO: .

Список поддерживаемых EasyHome 7.9.5 (Size: 800x480) модулей расширения по RS485 PLC CONFIGURE Индикатор и ПЛК ОВЕН и EasyHomePLC и модуру расширения переключатель 4 страницы настройки текущей страницы входов и выходов 4х конфигурирования типов: DI, DO, AI, AO 21 - DDM84xx 4xl<br>22 - DDM84xx 4xl AD 0.10B<br>
xAI 0.1.B<br>
xAI 0.10B<br>
32H xDI<br>
32P xDO 22 - DDM84xx 4xDIM, 8xSIwDI<br>23 - DDL24 4x LDIM + AO 0..10B в памяти ПЛК  $0.0$  $\mathbf{0}$  $\begin{bmatrix} 0 \end{bmatrix}$  $\theta$ **Mx110** Количества входов-выходов  $\Omega$ 26  $\overline{01}$ подсчитанные драйвером  $DI_N$ 98.1 Назначения DI DI N 03  $13$ модулей расширения и 04 DO\_N  $DO<sub>-</sub>$ HMR DO 05 полное количество, учитывая  $06$ <br> $07$  $\overline{0}$  $10$  $\boxed{99.1 - AI}$ OFF  $AI_N$  $AI_N$ встроенные входы-выходы ns. AO\_N 99.2-AO  $AO_N$ Кнопка записи файла Таблица настройки драйвера конфигурации входов-выходов модулей расширения ПЛК на внутренний носитель

Далее, перейдя на страницы настройки входов-выходов можно изменить назначения их функций в программе. Для работы только со встроенными в контроллер входамивыходами **не требуется включать драйвер** модулей расширения в Менеджере портов.

Все изменения на страницах конфигурации работают сразу, но для их сохранения на внутренний Flash-носитель необходимо нажать кнопку "**Записать файлы конфигурации**". При перезагрузке/следующем включении, эти данные будут считаны и запущены в работу.

Далее следует принять (и понять) страничную организацию памяти страниц настроек: они расположены по одному адресу в ПЛК и переключаются на нужную страницу путём нажатия красной таблички с предупреждением.

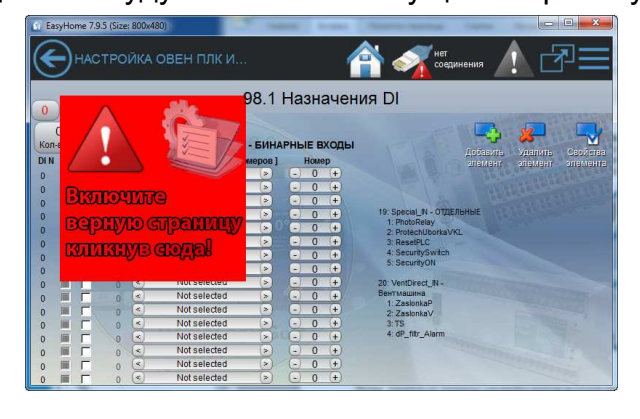

#### Для всех контроллеров ОВЕН ПЛК:

- В разделе аналоговых входов AI, после индикации значений со встроенных входов добавлены значения температуры ЦП (нормальные значения до 45С°) и загрузки ЦП (нормальные значения 80% или 20% для [M02]), если значения превышены - сообщите в сервис службу.

- В разделе бинарных выходов DO, после встроенных выходов, добавлен выход на встроенный бузер (пищалку). Может использоваться в любом назначении.

- В разделе бинарных входов DI, после встроенных входов, добавлены два входа с кнопок на корпусе "F1 button" и "Start/Stop" (нет в [M02]), могут использоваться в любом назначении.

#### Для контроллеров ОВЕН ПЛК-160:

- В разделе бинарных входов DI, после встроенных входов, добавлены ещё 8 виртуальных входов принимающих значение логической единицы, если сигнал на соответствующем аналоговом входе более 50% (5в). Таким образом, ненужные аналоговые входы могут использоваться в любом назначении как дополнительные бинарные входы.

## 4. Назначение функций бинарных входов DI

Открыв страницу конфигурирования бинарных входов - нажмите на значок в верхнем левом углу для включения этой страницы памяти в контроллере:

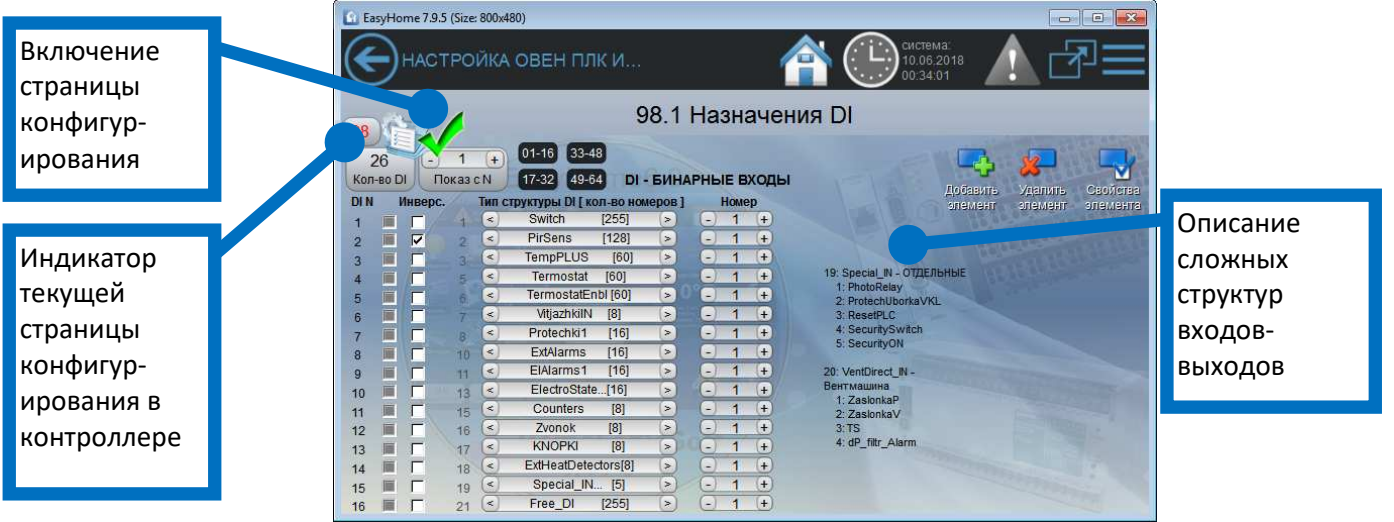

В графе Кол-во DI отображается доступное для данного контроллера и его модулей расширения количество входов. В таблице отображаются состояния и настройки 16ти входов, для контроллеров с количеством входов более 16ти предусмотрена общая прокрутка списка с помощью выбора Показ с N.

Настройка осуществляется путём выбора номера/названия структуры и номера элемента в этой структуре. Например, для назначения выхода DIN-2 как датчика движения N 1 выбираем Тип DI N-2 = "PirSens" и выбираем Homep "PirSens" = 1. В столбце Состояние видим текущее состояние сигнала, обычно оно совпадает со свечением светодиодного индикатора электрического сигнала.

В столбце Инверс, можно задать инверсию входного сигнала или самостоятельно управлять входом в алгоритмы программ, эмулируя входной сигнал в алгоритмы контроллера таким образом.

#### **EasyHomePLC OWEN Configuration**

Входные состояния сигналов в алгоритмы можно так же увидеть в соответствующих подсистемах на страницах полного инженерного интерфейса и в пользовательской, сокращённой дизайн-версии интерфейса, если они выведены.

Есть так же несколько сложных структур, подсказка с описанием которых расположена на этой же странице.

Подробнее о взаимодействии входов со внутренними алгоритмами и с выходами:

Система ПО EasyHome уже содержит алгоритмы и настройки алгоритмов, способные выполнить практически все требования бытовой автоматизации и требует только общей настройки через меню.

- см. в описании внутренних алгоритмах на сайте (раздел "Подробнее об алгоритмах").

- см. инструкции пользователя и инсталлятора

- см. комментарии в инженерном интерфейсе на страницах подсистем и страницах настроек этих подсистем.

- можно проверять работу алгоритмов методом эмуляции на работающем ПЛК

- при необходимости, можно вводить новые алгоритмы через свободные входы FreeDI и свободные функции, дублирующие функции CoDeSys (IEC61131-3), но их количество ограничено.

#### 5. Назначение функций бинарных выходов DO

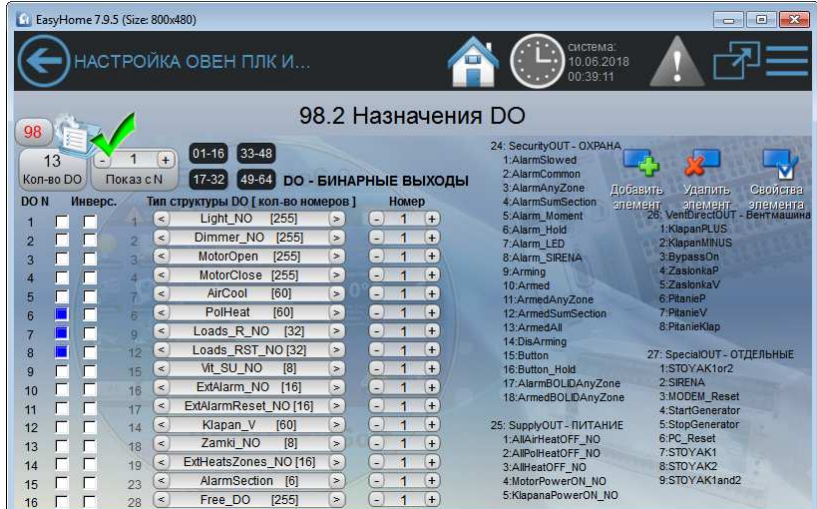

Если к бинарному выходу не назначена структура/массив и номер этой переменной, то можно управлять данным выходом вручную. (Но при перезагрузке такое значение сбросится, если нужно ручное управление с памятью - используйте массив FreeDO, их значения в подсистеме свободных входов-выходов и функций сохраняются при сбое питания).

#### EasyHomePLC OWEN Configuration

#### 6. Назначение функций аналоговых входов AI

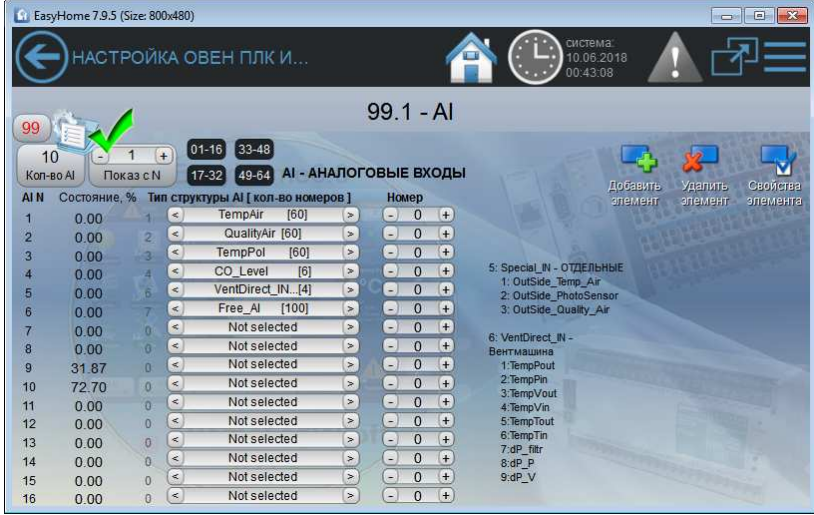

Аналоговые значения со входа контроллера 0..100% соответствуют физическому входному диапазону, обычно 0..10в. На данной странице они имеют внутреннее представление 0..32767, а в разные подсистемы преобразуются и визуализируются в соответствии с внутренними требованиями подсистем.

Ручное управление/эмуляция входного аналогового сигнала не возможна.

#### 7. Назначение функций аналоговых входов АО

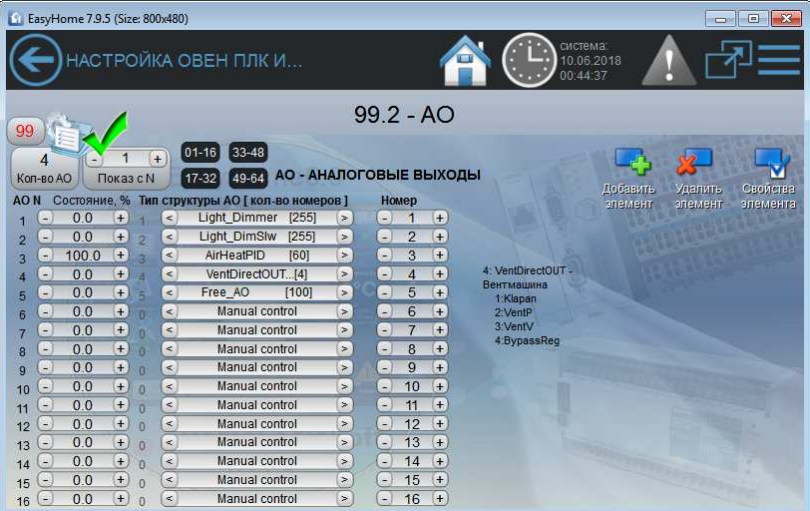

Если к аналоговому выходу не назначена структура/массив и номер этой переменной, то можно управлять данным выходом вручную. (Но при перезагрузке такое значение сбросится, если нужно ручное управление с памятью - используйте массив FreeAO, их значения в подсистеме свободных входов-выходов и функций сохраняются при сбое питания).

#### 8. Файловая система контроллера и прошивка ОВЕН ПЛК

Для доступа к файловой системе ОВЕН ПЛК используется стороннее ПО PLCCommader.exe (оно работает через OBEH-овские утилиты plc io.exe и plc io old.exe. но более удобно и наглядно):

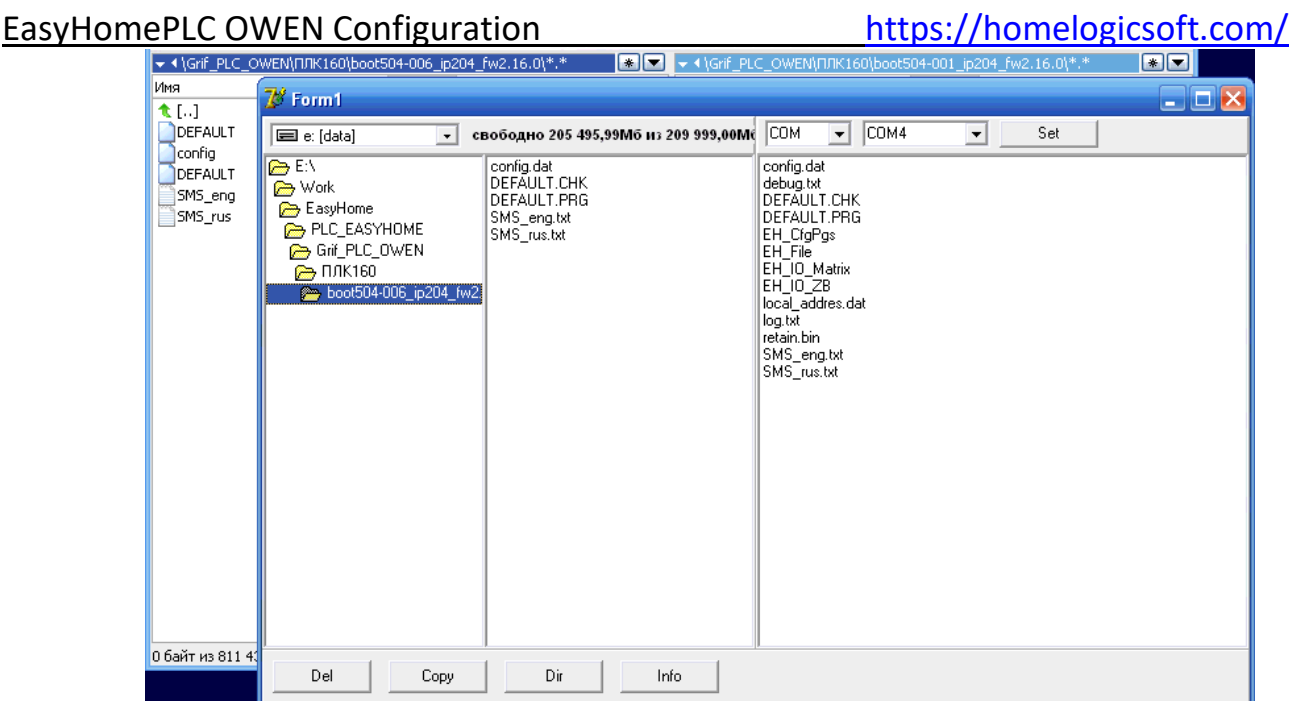

Подключение к ОВЕН ПЛК возможно через USB или Ethernet. При передаче файлов возможны сбои и обрывы – желательно контролировать размер переданного файла и перевести контроллер кнопкой в режим СТОП. Рекомендуется использовать для подключения **кабель USB-A – USB-B** и драйвер виртуального COM-порта, но для старой версии ПЛК USB-ОВЕН драйвер работает только с WindowsXP, для новой версии ПЛК [M02] драйвер USB-ОВЕН работает с Windows7..11.

Работа файлового менеджера через порт "**RS232-debug"** не возможна, так как он используется прошивкой EasyHome как порт **RS232/485-N1** для подключения расширений (второй порт "**RS232**" имеет **N2**, порты **RS485** – номера **N3** и **N4**, параметры связи настраиваются через ПО EasyHome).

После каждой операции происходит пропадание ПЛК со связи примерно на 10-20 секунд.

Исходно в ПЛК находятся файлы:

**config.dat** – конфигурация ПЛК в проекте в CoDeSys (нет в [M02]). **DEFAULT.PRG** – программа ПЛК (байт-код исполняемый в CoDeSys) **DEFAULT.CHK** – файл контрольной суммы при создании DEFAULT.PRG.

#### **Для установки программы/ прошивки ПО EasyHome в ПЛК ОВЕН требуется:**

1) Залить / заменить эти файлы в ПЛК. Совместимость обеспечивается на уровне Target-файла проекта в CoDeSys, который имеет версию 2.10 для старой модели ПЛК ОВЕН и версию 3.х для версии [M02].

2) Так же, можно скопировать файлы текстов СМС сообщений для GSM модема **SMS\_rus.txt** и **SMS\_eng.txt** на внутренний носитель ПЛК ОВЕН.

3) Перезагрузить ПЛК, долгий стартовый писк бузера (~20сек) означает, что идёт загрузка загрузочного проекта EasyHome в память с внутреннего носителя.

4) Если файлов конфигурации система EasyHome не обнаружила при старте, то загорится индикатор ошибки чтения-записи файлов и все страницы настроек будут приняты по-умолчанию.

Проект EasyHome сохраняет настройки в файлах (при нажатии кнопки "Записать файлы конфигурации"):

**EH\_xxxx…..** – бинарные образы массивов настроек алгоритмов.

**EH\_Flash** – резервная копия памяти RETAIN - текущего состояния лампочек и термостатов, записывается кнопкой "Записать Flash в файл". При штатной работе

## EasyHomePLC OWEN Configuration \_\_\_\_\_\_\_\_\_\_\_\_\_\_\_\_\_\_\_https://homelogicsoft.com/

828 80M8229

 $\vert$ b $\vert$ gaa $\vert$   $\vert$   $\vert$ 

используется память RETAIN с автоматической записью при сбое питания от встроенного АКБ.

Дополнительно в ПЛК можно увидеть файлы:

**retain.bin** – файл памяти RETAIN с пользовательскими данными программы

записываемый при сбое питания ПЛК автоматически.

**debug.txt** и **log.txt** – внутренние файлы логов ПЛК. **local\_addres.dat** – файл содержащий MAC-адрес, IP-

адрес, MASK и GATE для сетевых настроек контроллера: Через него можно задать новые сетевые настройки

ПЛК, которые сработают при перезагрузке ПЛК.

Если ОВЕН ПЛК получен с завода пустой, его заводской IP- адрес = **10.0.6.10**, а MASK = **255.255.0.0** .

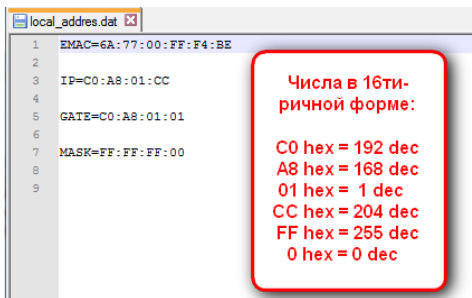

#### **9. Установка/корректировка времени в старой версии ОВЕН ПЛК**

Для установки или корректировки времени в ОВЕН ПЛК требуется установить пакет CoDeSys и Target-файлы ОВЕН для соответствующей модели ПЛК, затем создать пустой новый проект (достаточно поставить один символ " **;** " ):

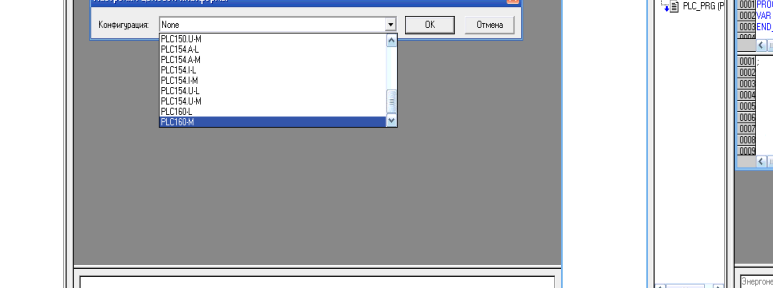

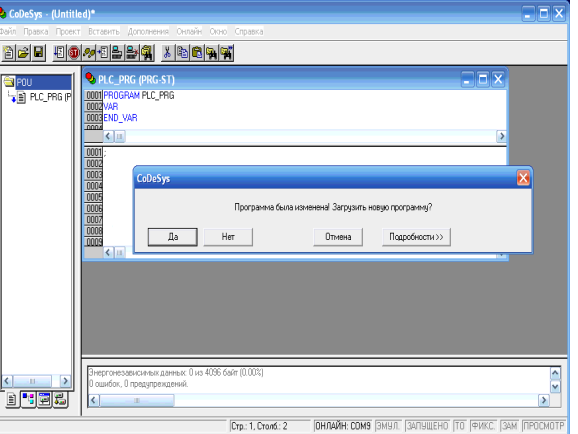

Настроить "Онлайн" – "Параметры связи…" (через USB или Ethernet) , затем "Подключение" и на вопрос "Загрузить новый проект" ответить **НЕТ** !!!

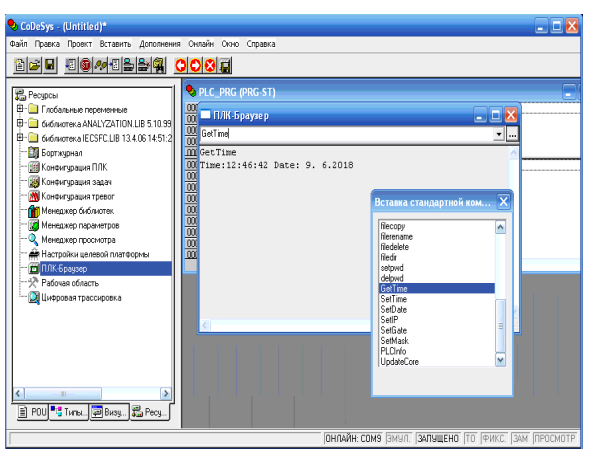

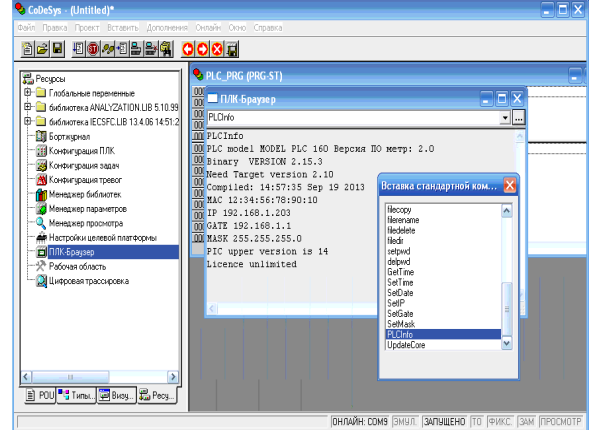

Теперь переключаемся в ПЛК-Браузер и можем просмотреть и поменять дату, время и сетевые настройки. Если проект EasyHome случайно остановили (нажали ДА), то после работы с ПЛК-Браузер перезагрузите ПЛК и загрузочный проект снова заработает.

**В новой версии ПЛК [M02] время синхронизируется кнопкой часов через интерфейс.** 

#### Включение и настройка драйвера модулей расширения в ПЛК 10.

Драйвером поддерживаются следующие производители модулей:

#### 1. Модули ввода-вывода OBEH Mx-110 (owen.ru):

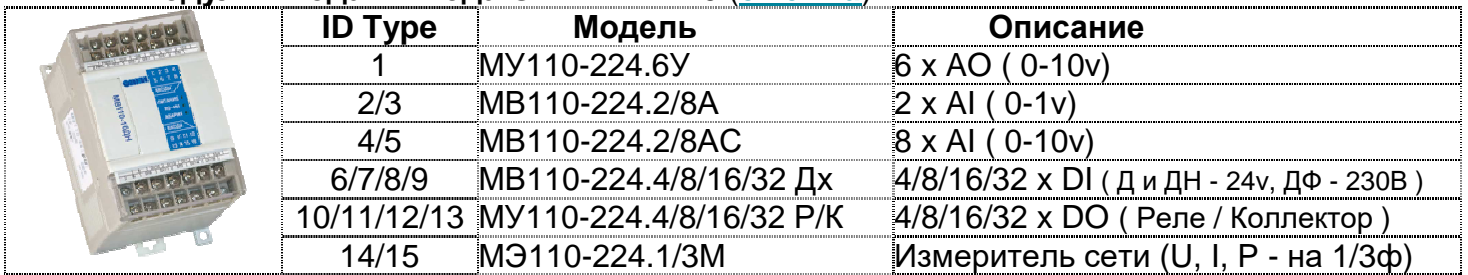

По-умолчанию все модули имеют адрес 16, если используется более одного модуля расширения, то требуется задать им разные адреса, и некоторым модулям требуется дополнительно утилитой "Конфигуратор модулей ОВЕН" включить протокол обмена ModbusRTU.

Модули, содержащие сразу бинарные входы (DI) и бинарные выходы (DO), работают в драйвере EasyHome как два раздельных с одинаковым адресом.

#### 2. Диммеры РазумДом. EasyHomeDIM и WirenBoard:

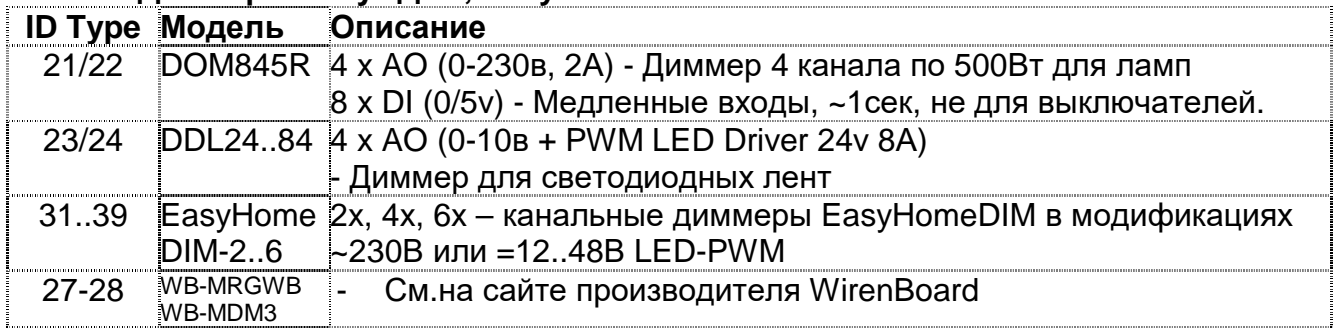

Настройки адресов, скорости и прочие можно выполнять через ПО EasyHome через ручной-отладочный запрос работающий в порту одновременно с драйвером.

После установки всем подключаемым модулям разным адресов и одинаковых параметров связи (рекомендуется 9600 8N1) необходимо подключить их в порт RS485 ПЛК и проверить наличие связи в Менеджере портов:

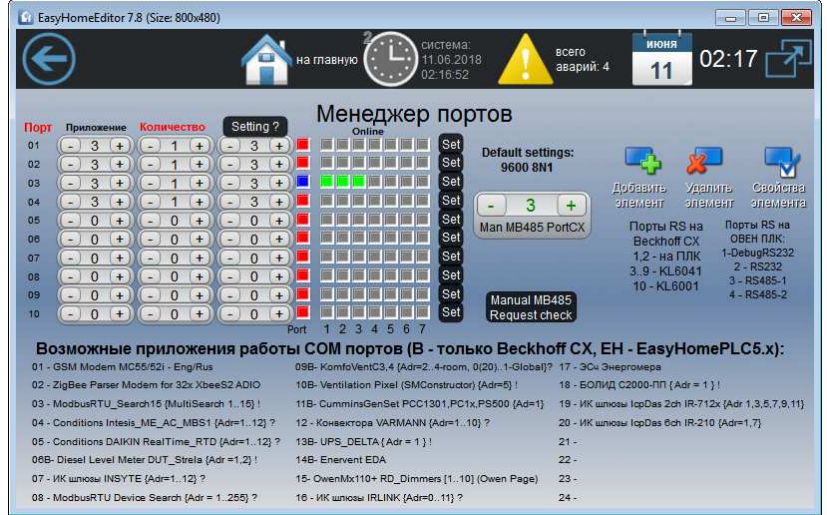

Необходимо выбрать Приложение порта N3 "ModbusRTU\_Search15" - программа поиска устройств отвечающих на базовый запрос функции х3 - чтения регистра в формате

#### EasyHomePLC OWEN Configuration

#### https://homelogicsoft.com/

ModbusRTU с адресами 1..15. Требуется подождать ~ 50 секунд для проведения полного цикла поиска. Подробнее процесс визуализации поиска и найденных устройств можно увидеть на странице ручного запроса по данному порту:

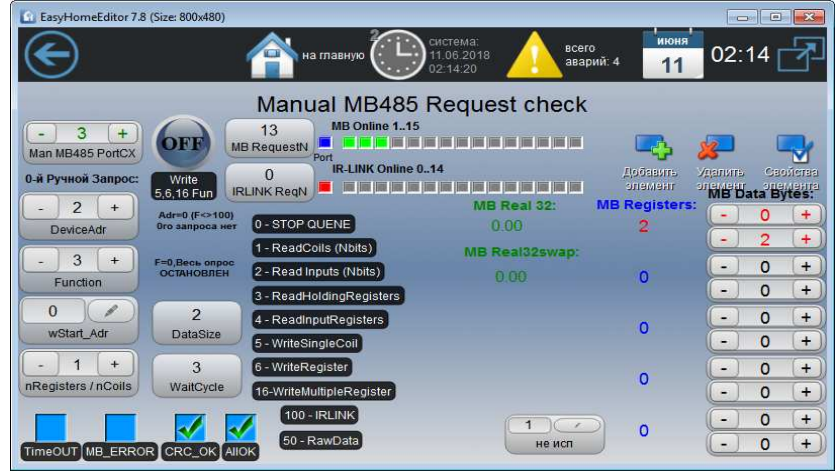

После настройки связи, переходим к настройке драйвера модулей расширения. Переключаем в менеджере портов приложение с N3 на N15 "Модули РАСШИРЕНИЯ ADIO", указывать количество устройств не нужно, и переходим на страницу настройки драйвера:

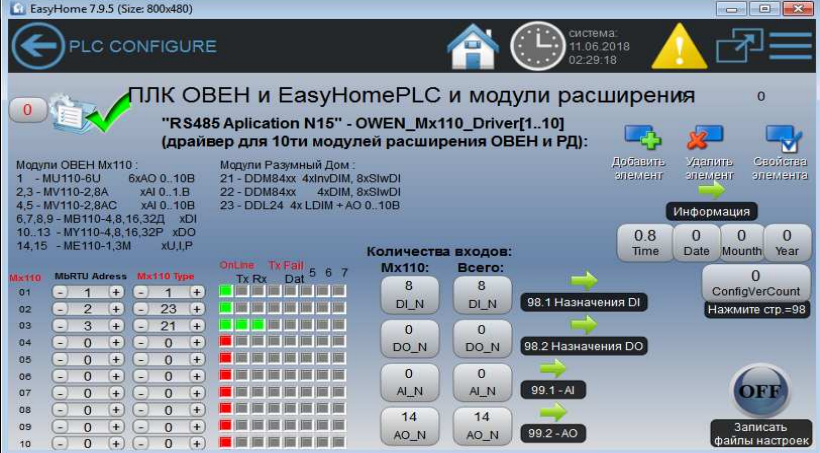

Драйвер поддерживает работу 10ти модулей, задаём тип модулей ID Type в таблице и их соответствующие им адреса. Драйвер пересчитывает количество дополнительных входов-выходов и добавляет их в таблицы назначения функций после встроенных в контроллер входов-выходов. На этой же странице отображается статус обмена информацией с модулями, а в порт-менеджер передаётся индикация устройств на связи в порядке записи в данную таблицу. При пропадании модуля со связи выдаётся системное сообщение с номером этого модуля по таблице.

#### Драйвером предусмотрены следующие правила оптимизации:

- 1) Один первый модуль DI опрашивается каждый второй запрос, его рекомендуется использовать для выключателей.
- 2) Модули DI от OBEH имеют встроенный счётчик импульсов со входов, что позволяет обрабатывать кнопочные выключатели даже с задержкой чтения данных.
- 3) Модули DO или AO с ИЗМЕНЕНИЯМИ в приоритете в порядке с начала списка, соответственно рекомендуются для управления светом ставить модули в начале.
- 4) Модуль читается или пишется целиком за 1 запрос ModbusRTU, поэтому один модуль на 32 канала реагирует быстрее двух по 16 каналов.